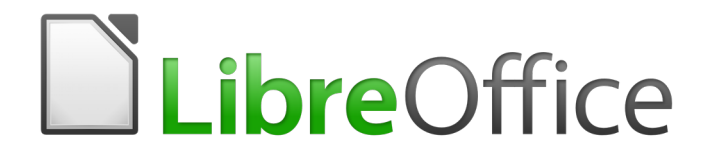

# Guía de primeros pasos

# *Capítulo 2 Configurar LibreOffice*

*Configurar opciones para adaptarlas a la forma de trabajar*

# <span id="page-1-0"></span>**Derechos de autor**

Este documento tiene derechos de autor © 2010–2017 por sus colaboradores, tal como aparecen en la lista en la sección titulada **Colaboradores**. Puede distribuirse o modificarse bajo los términos de la [GNU General Public License,](http://www.gnu.org/licenses/gpl.html) versión 3 o posterior, o la [Creative Commons Attribution](http://creativecommons.org/licenses/by/4.0/)  [License,](http://creativecommons.org/licenses/by/4.0/) versión 4.0 o posterior.

Todas las marcas registradas que aparecen dentro de esta guía pertenecen a sus dueños legítimos.

# <span id="page-1-5"></span>**Colaboradores**

Jean Hollis Weber **Clivier Hallot Hazel Russman** John A Smith **Martin Saffron** Saffron Saffron Steve Schwettman Ron Faile Jr. Juan Carlos Sanz Cabrero José Ponce Lucas

### <span id="page-1-4"></span>**Comentarios y sugerencias**

Por favor, dirija cualquier clase de comentario o sugerencia acerca de este documento a: [documentation@es.libreoffice.org](mailto:documentation@es.libreoffice.org)

Nota: todo lo que envíe a la lista de correo, incluyendo su dirección de correo y cualquier otra información personal que escriba en el mensaje se archiva públicamente y no puede ser borrada

# <span id="page-1-3"></span>**Agradecimientos**

Este capítulo está basado en el capítulo 2 de *Getting Started with OpenOffice.org 3.x*. Los colaboradores de este capítulos son:

Jean Hollis Weber Agnes Belzunce Daniel Carrera Peter Hillier-Brook Stefan A. Keel Michele Zarri

# <span id="page-1-2"></span>**Fecha de publicación y versión del programa**

Versión en español publicada el 13 de marzo de 2017 Basada en la versión 5.2 de LibreOffice

### <span id="page-1-1"></span>**Nota para usuarios de Mac**

Algunas pulsaciones de teclado y opciones de menú son diferentes en un Mac de las usadas en Windows y Linux. La siguiente tabla muestra algunas sustituciones comunes para las instrucciones dadas en este capítulo. Para una lista detallada vea la ayuda de la aplicación.

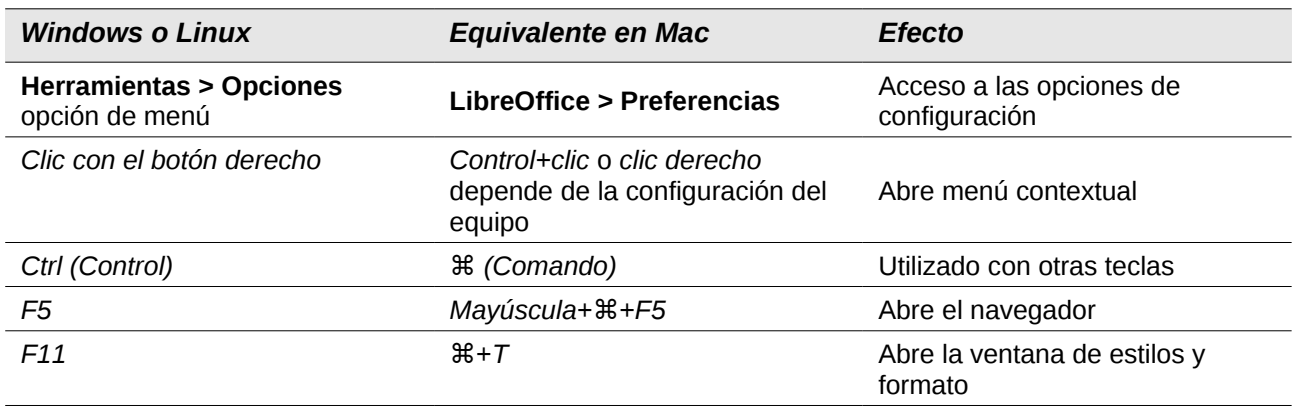

# **Contenido**

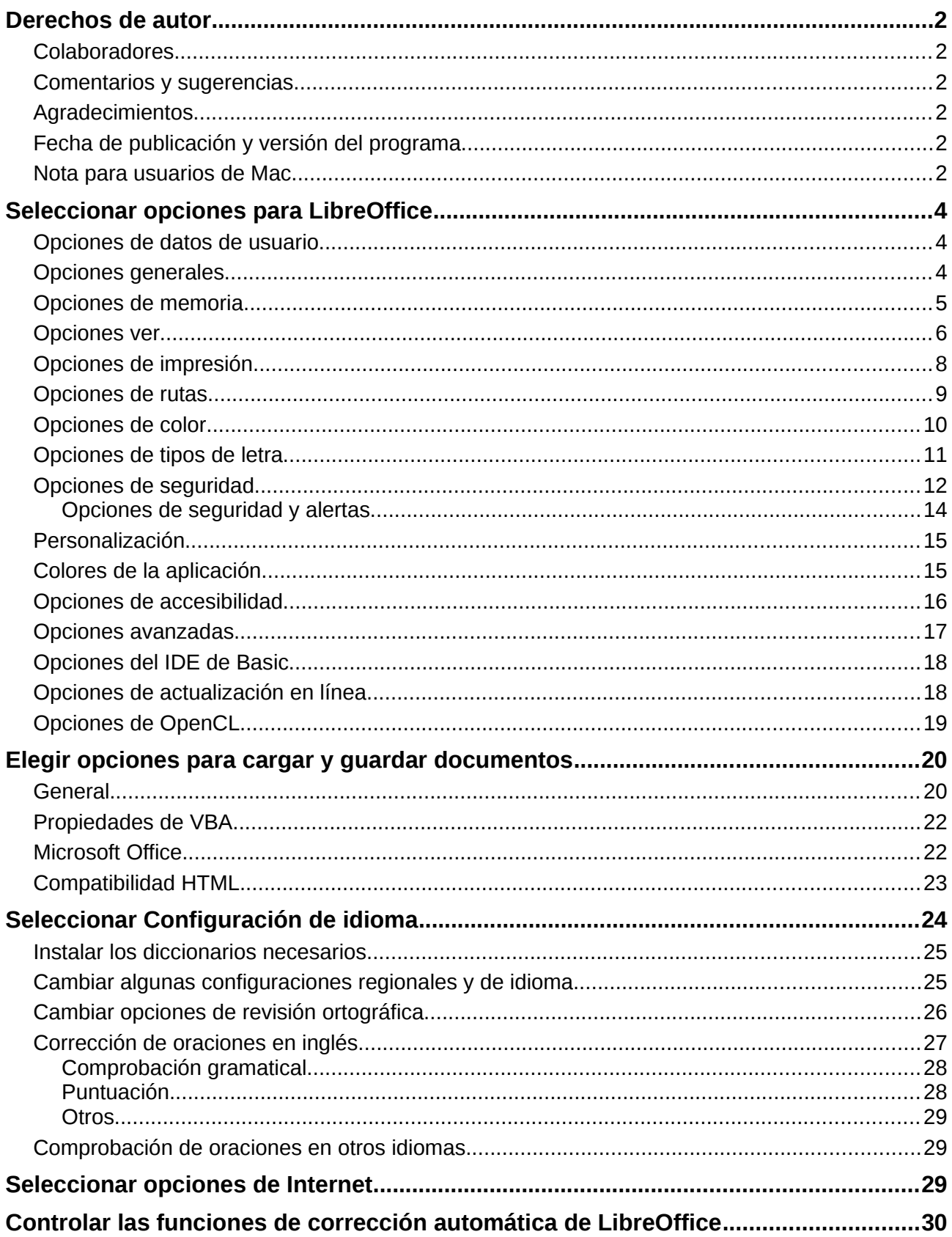

# <span id="page-3-2"></span>**Seleccionar opciones para LibreOffice**

Esta sección aborda algunas de las configuraciones que se aplican a todos los componentes de LibreOffice. Para obtener más información sobre las configuraciones que no se examinan aquí, vea la ayuda.

Haga clic en **Herramientas > Opciones**. La lista a mano izquierda del cuadro varía dependiendo de qué componente de LibreOffice esté abierto. Las ilustraciones de este capítulo muestran la lista que aparece cuando se abre un documento de Writer .

Haga clic en el marcador (**+** o triángulo) en la sección izquierda. Se desplegará una lista de páginas. Al seleccionar un elemento de esta lista, se mostrará la página pertinente en la parte derecha del diálogo.

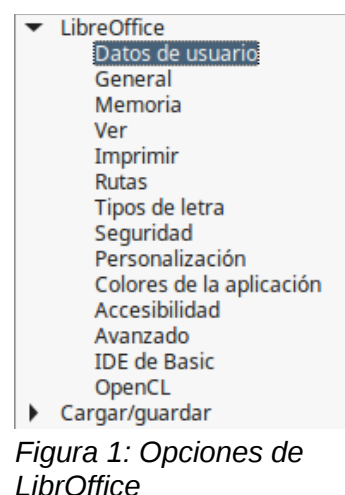

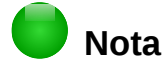

El botón *Restablecer* tiene el mismo efecto en todas las páginas del diálogo *Opciones*. Restablece las opciones a los valores que estaban configurados cuando se abrió el diálogo.

# <span id="page-3-1"></span>**Opciones de datos de usuario**

Debido a que LibreOffice usa el nombre o las iniciales guardados en la página *LibreOffice – Datos de usuario* para varias cosas, incluyendo las propiedades del documento (información como "*creado por*" y "*editado por última vez por*"), el nombre del autor de los comentarios y cambios y la dirección del remitente en las listas de correos, tal vez deba asegurarse de que aquí aparece la información correcta.

Complete el formulario (no mostrado aquí), agregue o borre cualquier información incorrecta. Si no quiere que los datos de usuario sean parte de las propiedades del documento, quite la marca de la casilla *Usar los datos de las propiedades del documento* en la parte inferior.

# <span id="page-3-0"></span>**Opciones generales**

Las opciones de la página *LibreOffice – General* [\(Figura 2\)](#page-4-1) se describen a continuación.

### **Ayuda – Descripciones emergentes ampliadas**

Si están activadas la *Descripciones emergentes ampliadas*, al pasar el cursor sobre un elemento, aparecerá una pequeña descripción sobre la función de un icono o comando de menú concreto o de un campo de un diálogo.

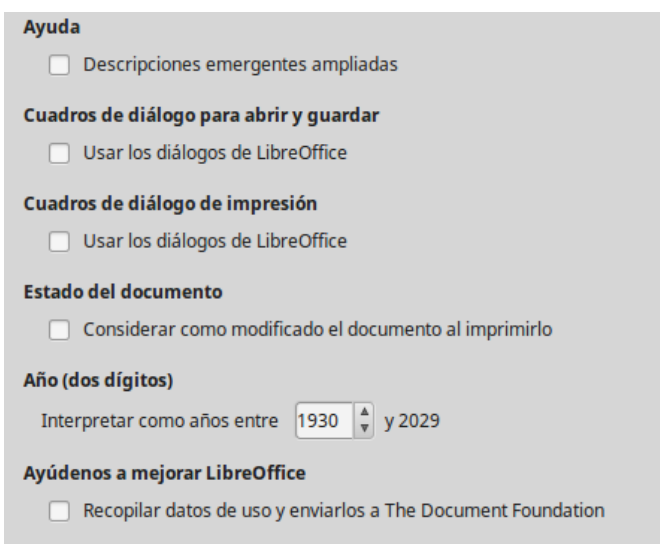

### <span id="page-4-1"></span>*Figura 2: Configuración Opciones generales de LibreOffice*

### **Cuadros de diálogos par abrir y guardar – Usar los diálogos de LibreOffice**

Si se selecciona esta opción, se usarán los diálogos *Abrir* y *Guardar* proporcionados por LibreOffice. Para usar los diálogos estándar *Abrir* y *Guardar* para su sistema operativo, quite la selección *Usar los diálogos LibreOffice*. Vea el *Capítulo 1, Introducción a LibreOffice*, para obtener más información sobre los diálogos de *Abrir* y *Guardar* en LibreOffice. Este libro usa los diálogos de *Abrir* y *Guardar* de LibreOffice en las ilustraciones.

### **Cuadros de diálogo de impresión – Usar los diálogos de LibreOffice**

Lo mismo que los anteriores, pero para los diálogos de impresión. Está disponible solo en algunos sistemas operativos y gestores de escritorio.

### **Estado del documento**

Si selecciona esta opción, la próxima vez que cierre el documento después de imprimir, se grabará como cambio en las propiedades del documento la fecha de impresión y se le pedirá que vuelva a guardar el documento, incluso si no ha hecho ningún otro cambio.

### **Año (dos dígitos)**

Especifica cómo se interpretan los años de dos dígitos. Por ejemplo, si el año de dos dígitos se configura a 1930, e ingresa una fecha 1/1/30 o posterior en su documento, la fecha se interpreta como 1/1/1930 o posterior. Una fecha "anterior" a esta se interpreta como que pertenece al siguiente siglo; es decir, 1/1/20 se interpreta como 1/1/2020.

### **Ayúdenos a mejorar LibreOffice – Recopilar datos de uso y enviarlos a The Document Foundation**

Envía datos de uso para ayudar a The Document Foundation a mejorar la usabilidad del software. Los datos sobre los patrones de uso ayudan a identificar las secuencias de comandos más usadas mientras se realizan tareas comunes; los desarrolladores pueden así diseñar una interfaz de usuario que sea más fácil de usar y más productiva. Los datos de uso son enviados anónimamente y no contienen contenido de los documentos, solo los comandos usados.

# <span id="page-4-0"></span>**Opciones de memoria**

Las opciones de la página *LibreOffice – Memoria* controlan como LibreOffice usa la memoria de su equipo y cuanta memoria requiere. Antes de cambialas puede que quiera considerar los siguientes puntos:

- Más memoria puede hacer que LibreOffice sea más rápido y cómodo (por ejemplo, a mayor número de pasos para deshacer, más cantidad de memoria se necesita); pero a cambio habrá menos memoria disponible para otras aplicaciones.
- Si los documentos contienen muchos objetos, como imágenes, o los objetos son grandes, el rendimiento de LibreOffice puede mejorar si se aumenta la memoria de LibreOffice o la memoria por objeto. Si observa que los objetos parecen desaparecer de un documento que contiene muchos, aumente el número de objetos de la caché. (Los objetos continúan en el archivo incluso si no puede verlos en pantalla).
- Para cargar el *Inicio rápido de LibreOffice*, seleccione la opción *Cargar LibreOffice durante el inicio del sistema*. Esto hará que LibreOffice comience más rápido; a cambio LibreOffice usará algo de memoria incluso aunque no se esté utilizando. Esta opción se llama *Activar Inicio rápido en el área de notificación* en Linux. no está disponible en todos los sistemas operativos .

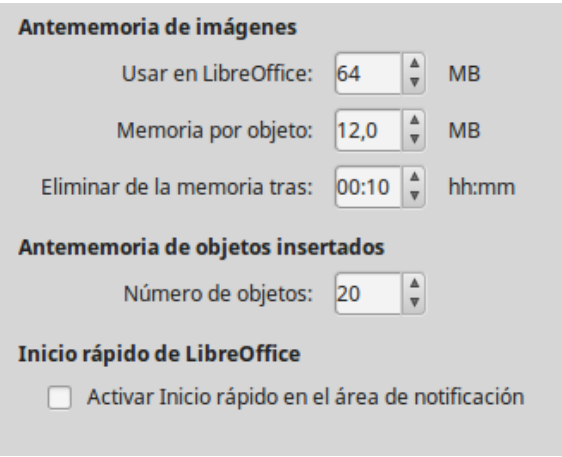

*Figura 3: Seleccionar opciones de memoria para las aplicaciones de LibreOffice*

# <span id="page-5-0"></span>**Opciones ver**

Las opciones de la página *LibreOffice – Ver* afectan a la apariencia y al comportamiento de las ventanas del documento. Algunas de estas opciones se describen a continuación. Configúrelas de forma que se adapten a sus preferencias personales.

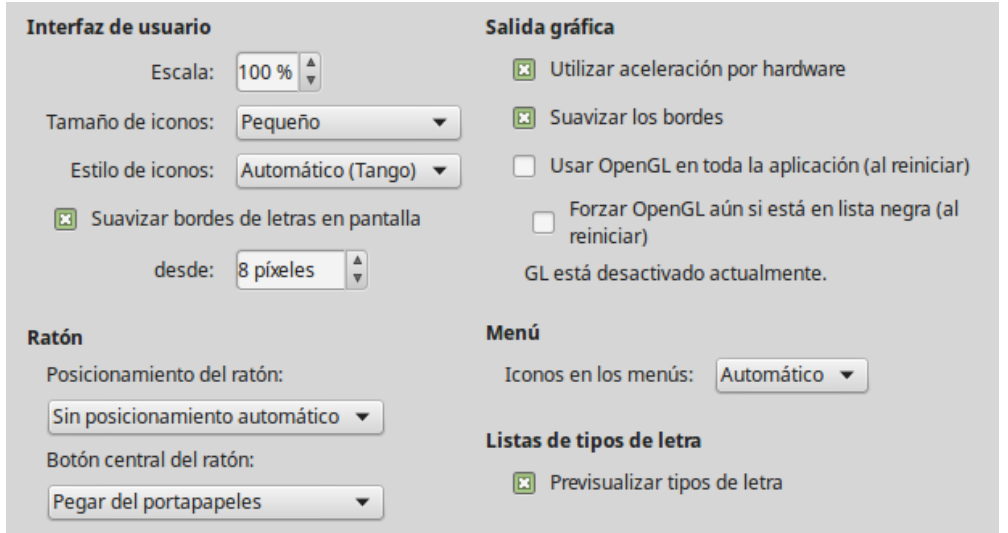

*Figura 4: Seleccionar las opciones Ver para las aplicaciones de LibreOffice*

### **Interfaz de usuario – Escala**

Si el texto en los archivos de ayuda o en los menús de la interfaz de usuario de LibreOffice es demasiado pequeño o demasiado grande, puede cambiarla especificando el factor de escala. En ocasiones un cambio aquí puede tener resultados inesperados, dependiendo de las fuentes de pantalla disponibles en su sistema. Sin embargo, no afectará al tamaño actual de fuente que haya especificado para el texto de sus documentos.

### **Interfaz de usuario – Tamaño de iconos**

Este cuadro especifica el tamaño mostrado en los iconos de la barra de herramientas (*Automático*, *Pequeño* o *Grande*). La opción de tamaño de icono *Automático* usa la configuración del sistema operativo.

### **Interfaz de usuario – Estilo de iconos**

Este cuadro especifica el estilo de iconos (tema); aquí la opción *Automático* usa un conjunto de iconos compatible con el sistema operativo y la elección del escritorio: por ejemplo, KDE o Gnome en Linux.

### **Interfaz de usuario – Suavizar bordes de letras en pantalla**

(No disponible en Windows) Seleccione esta opción para suavizar la apariencia del texto en pantalla. Introduzca el tamaño de letra más pequeño al que se aplicará.

### **Ratón – Posicionamiento del ratón**

Especifica si el ratón se debe posicionar en un diálogo recién abierto y como lo hará.

### **Ratón – Botón central del ratón**

Define la función del botón central de ratón.

- **Desplazamiento automático** arrastrar mientras se presiona el botón central del ratón desplaza la vista.
- **Pegar portapapeles** presionar el botón central del ratón inserta el contenido del "portapapeles de selección" en la posición del cursor.

El "portapapeles de selección" es independiente del portapapeles normal que usa **Editar > Copiar/Cortar/Pegar** o sus respectivos atajos del teclado. El portapapeles y el "portapapeles de selección" pueden tener diferente contenido al mismo tiempo.

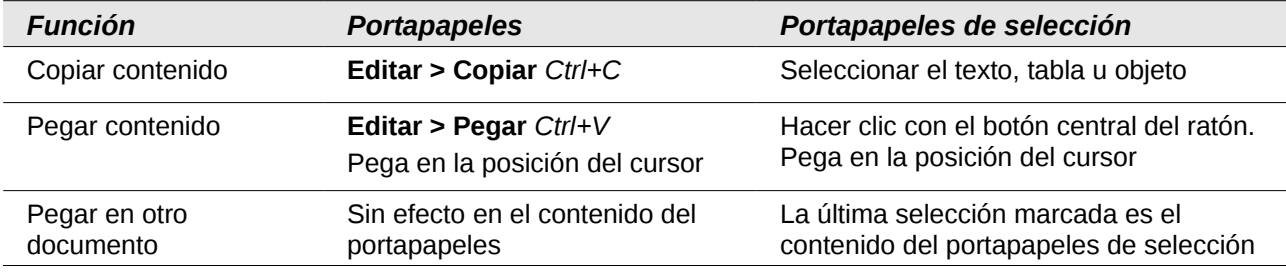

### **Salida gráfica – Usar aceleración por hardware**

Accede directamente a las características del adaptador gráfico para mejorar la presentación en pantalla. No se soporta en todos los sistemas operativos y distribuciones de LibreOffice.

### **Salida gráfica – Suavizar los bordes**

Habilita y deshabilita el suavizado del contorno, lo que hace que la visualización de la mayoría de los objetos gráficos parezca más suave. No se soporta en todos los sistemas operativos y distribuciones de LibreOffice.

# **Sugerencia**

Presione *May+Ctrl+R* para restaurar o refrescar la vista del documento actual después de cambiar la configuración de suavizar los bordes

### **Salida gráfica – Usar OpenGL en toda la aplicación (al reiniciar)**

Habilita y deshabilita el uso del lenguaje gráfico 3D OpenGL. No está soportado en todos los sistemas operativos y distribuciones de LibreOffice.

### **Salida gráfica – Forzar OpenGL aún si está en la lista negra (al reiniciar)**

Fuerza el uso de OpenGL aunque el dispositivo gráfico esté en la lista negra. Un dispositivo está en la lista negra cuando es defectuoso o puede reproducir gráficos de baja calidad. No está soportado en todos los sistemas operativos ni distribuciones de LibreOffice.

### **Menú – iconos en los menús**

Hace que se vean los iconos junto con las palabras en los menús.

### **Listas de tipos de letras – Previsualizar tipos de letra**

Hace que la lista de tipos de letra se muestre como en la [Figura 5.](#page-7-1) A la izquierda con los nombres de tipos de letra mostrados como ejemplo de ese tipo; a la derecha, con la opción desmarcada, en la lista de tipos de letra se muestran solo los nombres, sin su formato. Los tipo de fuentes que se listan son los que están instalados en su sistema.

Los tipos de letra que han sido mejorados para el uso con un tipo de texto específico, como árabe, hebreo, malabar, etc., muestran una vista previa adicional con un texto de ejemplo en esa escritura.

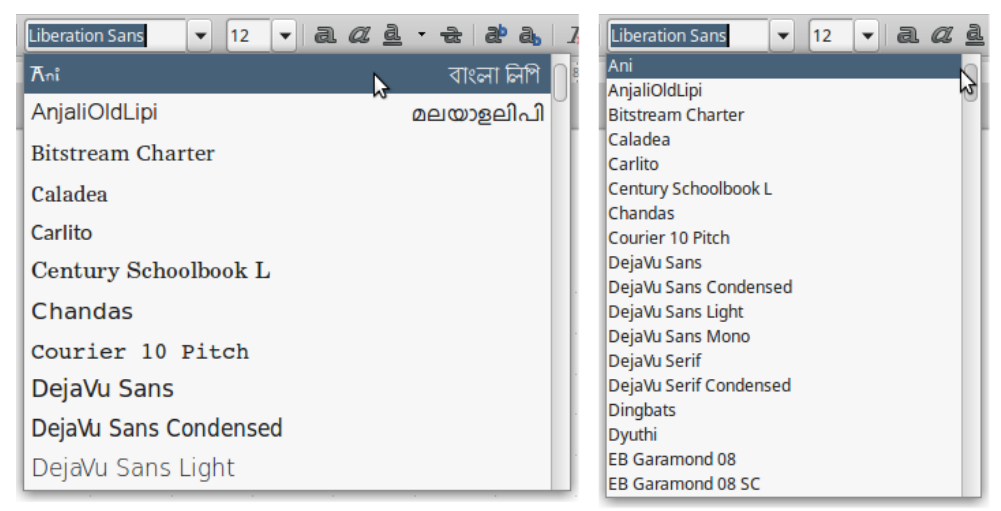

*Figura 5: Listas de tipos de letras, con previsualización (izda) y sin ella (dcha)*

# <span id="page-7-1"></span><span id="page-7-0"></span>**Opciones de impresión**

En la página *LibreOffice – Imprimir* configure las opciones de impresión para adaptarse a la impresora predeterminada y su método habitual de impresión. La mayoría de esta opciones son autoexplicativas.

La opción PDF como formato de impresión estándar no está disponible en Windows. Seleccione esta opción para cambiar el trabajo interno de impresión de la descripción de formato Postrcript a la descripción PDF. Este formato tiene varias ventajas sobre Postcript. Para más información vea [http://www.linuxfoundation.org/collaborate/workgroups/openprinting/pdf\\_as\\_standard\\_print\\_job\\_format.](http://www.linuxfoundation.org/collaborate/workgroups/openprinting/pdf_as_standard_print_job_format)

Si deshabilita esta opción vuelve al sistema Postcript de flujo de documentos.

En la sección de *Avisos de la impresora*, cerca de la parte inferior de la página (Figura 7), puede elegir si desea ser advertido en caso de que el tamaño u orientación del papel especificado en el documento no concuerde con el tamaño del papel o la orientación disponible en la impresora. Puede ser muy útil tener activadas estas advertencias, sobre todo si trabaja con documentos producidos por personas en países donde el tamaño estándar del papel es diferente al suyo.

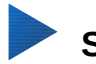

### **Sugerencia**

Si sus impresiones están descolocadas en la página o recortadas por uno de los lados o la impresora se niega a imprimir, la causa más probable es una incompatibilidad del tamaño de la página.

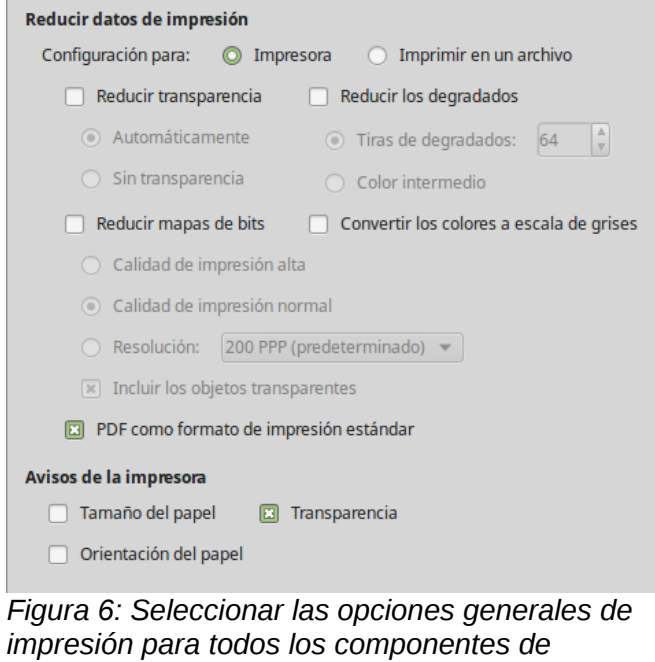

*LibreOffice*

# <span id="page-8-0"></span>**Opciones de rutas**

En la página *LibreOffice – Rutas* puede cambiar la ubicación de los archivos asociados con o usados por LibreOffice para ajustarse a la situación de trabajo. En un sistema Windows, por ejemplo, tal vez desee guardar documentos de manera predeterminada en otro lugar que no sea Mis Documentos.

Para realizar los cambios, seleccione un elemento de la lista que se muestra en la [Figura 7](#page-9-1) y haga clic en **Editar**. En el diálogo *Seleccionar ruta* (que no se muestra), agregue o borre las carpetas que necesite y haga clic en **Aceptar** para volver al diálogo de *Opciones*. Tenga en cuenta que algunos elementos tienen al menos dos rutas listadas: una para la carpeta compartida (que puede estar en una red) y otra para la carpeta especificada por el usuario (normalmente en el PC del usuario).

# **Sugerencia**

Puede usar las entradas del diálogo *LibreOffice – Rutas* para compilar una lista de archivos, como por ejemplo aquellos que contengan *Texto automático*, de los que tiene que hacer una copia de seguridad o copiar a otro equipo.

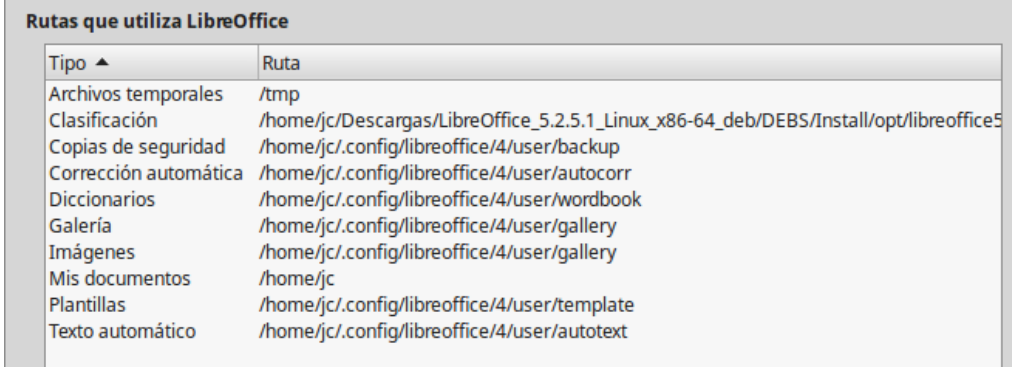

<span id="page-9-1"></span>*Figura 7: Rutas de archivos que usa LibreOffice*

# <span id="page-9-0"></span>**Opciones de color**

En la página *LibreOffice - Colores*, puede especificar los colores que va a utilizar en los documentos de LibreOffice. Puede seleccionar un color de una tabla de color, editar un color existente y definir nuevos colores. Estos colores se almacenan en su paleta de colores y estarán disponibles en todos los componentes de LibreOffice.

Para modificar un color:

- 1) Seleccione el color que desea modificar de la lista o de la tabla de colores.
- 2) Introduzca los nuevos valores que definen el color. Puede elegir el sistema RGB (Red, Green, Blue; Rojo, Verde, Azul) o el CMYK (Cyan, Magenta, Yellow, Black; Cián, Magenta, Amarillo, Negro) para especificar el color. El color modificado se muestra en la parte inferior de de los dos cuadros de vista previa de colores situados en la parte superior del diálogo.
- 3) Cambie el *Nombre* si es necesario.
- 4) Haga clic sobre el botón **Modificar**. El color que acaba de definir aparece listado en la *Tabla de colores*.

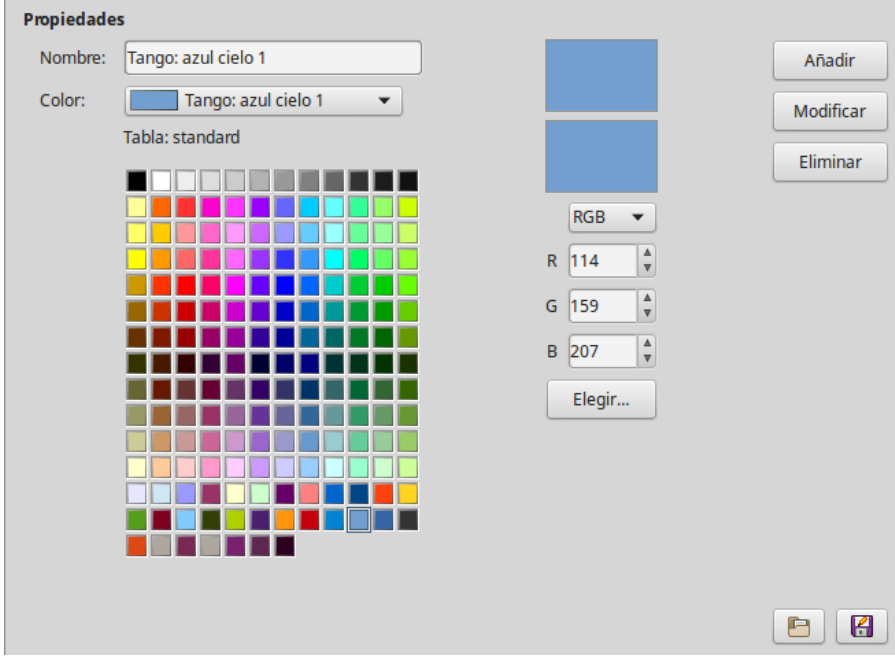

<span id="page-9-2"></span>*Figura 8: Definir colores para usar en paletas de colores*

Alternativamente, haga clic en el botón **Elegir** para abrir el diálogo *Elija un color*, que se muestra en la [Figura 9.](#page-10-1) Aquí puede elegir un color en la ventana de la izquierda o puede introducir los

valores en la derecha seleccionando valores *RGB*, *CMYK* o *HSB* (Hue, Saturation y Brightness; matiz, saturación y brillo),

La ventana de color de la izquierda está vinculada directamente a los campos de entrada para color situados en la derecha, de forma que según se elija un color cambian los números. El campo de color de la parte inferior izquierda muestra el valor del color seleccionado a la izquierda y los valores actuales de los campos de la derecha.

Modifique los componentes de color si es necesario y haga clic en **Aceptar** para salir del diálogo. El color que se ha definido recientemente se muestra en la la parte inferior de los cuadros de vista previa de color que se muestran en la [Figura 8.](#page-9-2) Escriba un nombre para este color en el cuadro *Nombre* y a continuación haga clic sobre el botón **Añadir**. Se añadirá a la *Tabla de colores* una pequeña caja que muestra el color nuevo.

Otra forma de definir o alterar los colores es a través de la página *Colores* del diálogo *Área*, en el cual se pueden guardar y cargar paletas, función esta que no es posible realizar en Writer. En Calc, dibuje un objeto temporal y use el menú contextual de este objeto para abrir el diálogo *Área*. Si carga una paleta en un componente de LibreOffice, solo estará activo en ese componente; el resto de componentes mantendrá sus propias paletas.

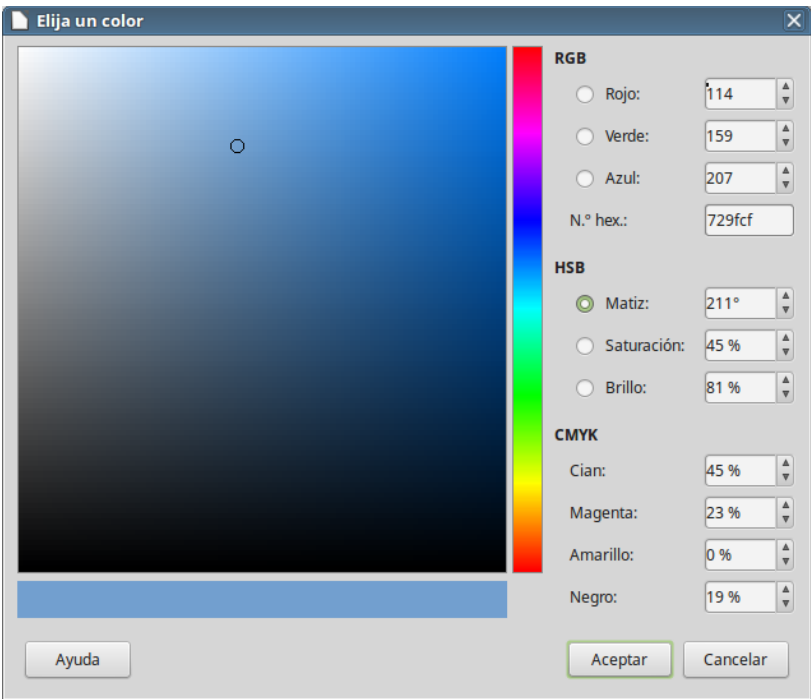

*Figura 9: Elegir colores*

# <span id="page-10-1"></span><span id="page-10-0"></span>**Opciones de tipos de letra**

Puede definir las opciones de reemplazo para cualquier tipo de letra que aparezca en los documentos. Si recibe un documento que contiene tipo de letra que no posee en el sistema, LibreOffice reemplazará los tipo de letra que no encuentre en el sistema. Tal vez desee especificar un tipo de letra diferente del que elije el programa.

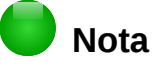

Estas opciones no afectan al tipo de letra predeterminado de los documentos. Para cambiarlo necesita cambiar la plantilla predeterminada de los documentos, como se describe en el *Capítulo 3*.

En la página *LibreOffice – Tipos de letra*:

1) Seleccione la opción **Aplicar la tabla de reemplazos**.

- 2) Seleccione o escriba el nombre del tipo de letra que desea reemplazar en el cuadro de *Tipo de letra*. (Si no posee el tipo de letra en el sistema, no aparecerá en la lista desplegable en este cuadro, así que tendrá que escribirlo, vea [Figura 10.](#page-11-2)
- 3) En el cuadro de **Reemplazar por**, seleccione un tipo de letra adecuado de la lista desplegable de tipos de letra instalados en el equipo.
- 4) La marca de verificación a la derecha del botón *Reemplazar por* se pondrá verde. Haga clic sobre ella. Aparecerá una fila con información en el cuadro más grande situado debajo de los cuadros de entrada. Seleccione **Siempre** para reemplazar el tipo de letra incluso si el tipo de letra original está instalado en su sistema. Seleccione **Solo pantalla** para reemplazar el tipo de letra de pantalla solamente y no reemplazar el tipo de letra al imprimir. Los resultados de combinar estas selecciones se dan en la tabla [Tabla 1.](#page-11-1)
- 5) En la sección inferior de la pantalla, puede cambiar el tipo de letra y el tamaño de la fuente que se usa para mostrar el código fuente de, por ejemplo, HTML y Basic (en macros).

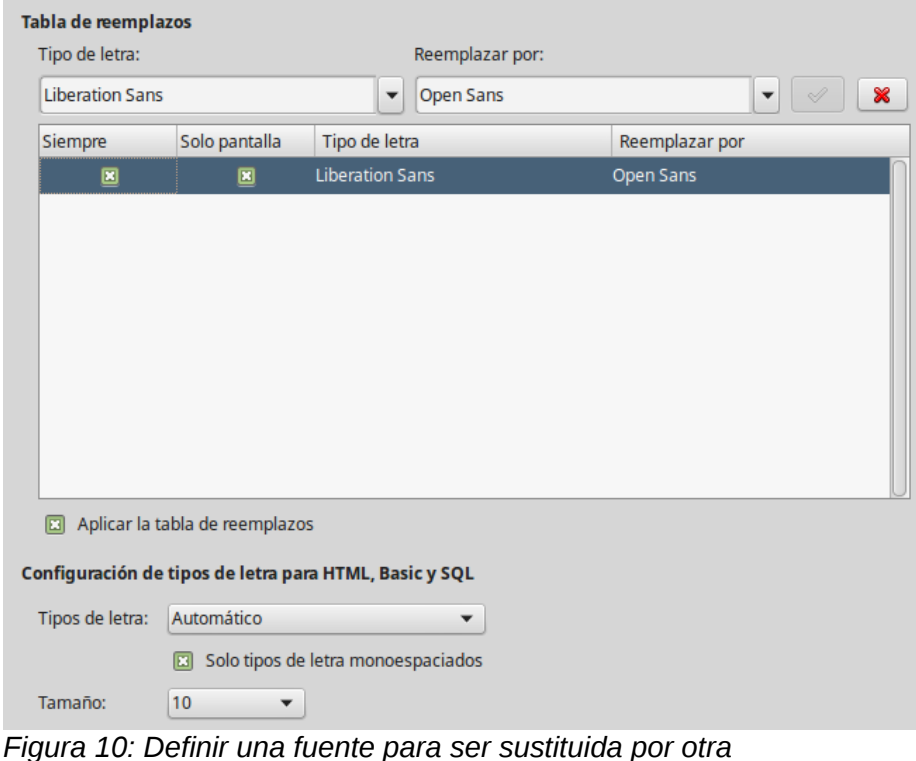

<span id="page-11-2"></span><span id="page-11-1"></span>*Tabla 1. Acciones de sustitución de tipos de letra*

| Casilla<br><b>Siempre</b> | Casilla Solo<br>pantalla | Acción de sustitución                                                                                            |
|---------------------------|--------------------------|----------------------------------------------------------------------------------------------------|
| Activado                  | En blanco                | Sustitución del tipo de letra en la pantalla y al escribir, esté o no<br>instalado el tipo de letra.             |
| Activado                  | Activado                 | Sustitución del tipo de letra solo en la pantalla, esté o no instalado el<br>tipo de letra.                      |
| En blanco                 | Activado                 | Sustitución del tipo de letra solo en la pantalla, pero solo si no esta<br>disponible el tipo de letra.          |
| En blanco                 | En blanco                | Sustitución del tipo de letra en la pantalla y al escribir, pero solo si no<br>esta disponible el tipo de letra. |

# <span id="page-11-0"></span>**Opciones de seguridad**

Use la página *LibreOffice – Seguridad* para elegir las opciones de seguridad para guardar documentos y al abrir documentos que contienen macros.

### **Opciones de Seguridad y alertas**

Si usted guarda cambios, versiones múltiples, o incluye información oculta o comentarios en sus documentos, y no quiere que alguno de los destinatarios vean esa información, puede configurar las advertencias para recordarle que elimine esta información, o puede decirle a LibreOffice que lo haga automáticamente. Tenga en cuenta que (a menos que la borre) mucha de esta información se mantiene en un archivo, ya sea un archivo en el formato predeterminado OpenDocument de LibreOffice, o se haya guardado en otros formatos, incluyendo PDF.

Haga clic en el botón de **Opciones** para abrir un diálogo aparte con opciones específicas [\(Figura 13\)](#page-13-1). Vea ["Opciones de seguridad y alertas"](#page-13-0) en la página [14.](#page-13-0)

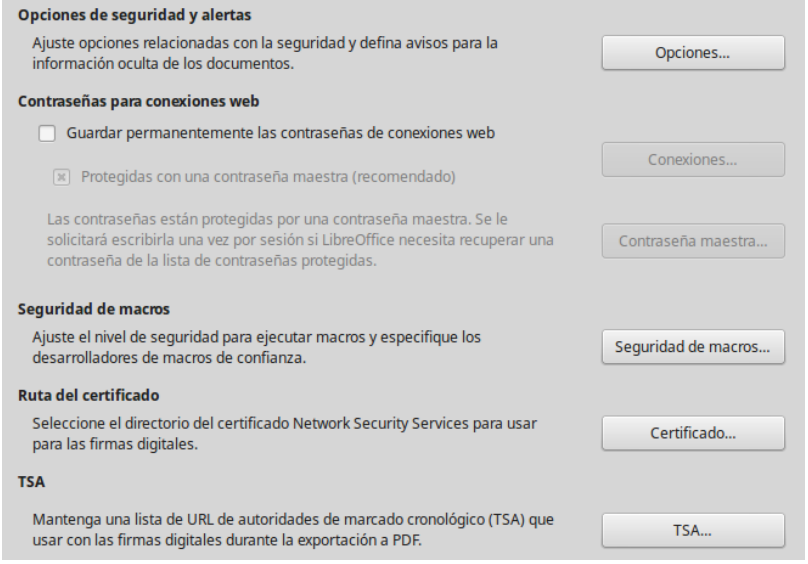

*Figura 11: Opciones de seguridad para abrir y guardar documentos*

### **Contraseña para conexiones web**

Se puede introducir una contraseña maestra para permitir el acceso a sitios web que requieren un nombre de usuario y contraseña. Si selecciona la opción **Guardar permanentemente las contraseñas de conexiones web**, se abre el diálogo *Establecer contraseña maestra* [\(Figura 12\)](#page-12-0). LibreOffice guardará de forma segura todas las contraseñas que use para acceder a archivos de servidores web. Se pueden seleccionar las contraseñas en la lista una vez que haya escrito la contraseña maestra.

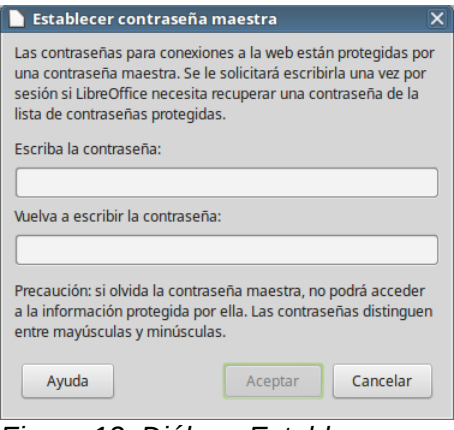

<span id="page-12-0"></span>*Figura 12: Diálogo Establecer contraseña maestra para conexiones web*

### **Seguridad de macros**

Haga clic en el botón de **Seguridad de macros** para abrir el diálogo de *Seguridad de macros* (que no se muestra en este documento), donde puede ajustar los niveles de seguridad para ejecutar las macros y especificar las fuentes de confianza

### **Ruta del certificado**

Los usuarios pueden firmar digitalmente los documentos usando LibreOffice. Una firma digital requiere un certificado personal de firma. La mayoría de los sistemas operativos pueden generar un certificado autofirmado, pero un certificado personal distribuido por una agencia externa (después de verificar la identidad del individuo) tiene asociado un grado de confianza mayor. LibreOffice no proporciona un método seguro de almacenar estos certificados, pero puede acceder a los certificados que se han guardado usando otros programas. Haga clic en el botón **Certificado** y seleccione el almacén de certificados que va a usar.

# **Nota**

La opción *Ruta del certificado* solo aparece en sistemas Linux y Mac. En Windows LibreOffice utiliza la ubicación predeterminada de Windows para almacenar y recuperar certificados.

### **TSA – Time Stamping Authorities**

Permite, opcionalmente, seleccionar una lista de URL de *Autoridades de marcado cronológico* para documentos creados por LibreOffice. Añadir una marca de tiempo a una firma electrónica de un PDF proporciona un sello digital de integridad de datos y una fecha y hora en que se firmó el documento fiables. Los destinatarios de documentos PDF con una fecha fiable pueden verificar cuando fue firmado electrónica o digitalmente, así como verificar que no ha sido alterado después de la fecha de la marca de tiempo.

### <span id="page-13-0"></span>*Opciones de seguridad y alertas*

Las siguientes opciones se encuentra en el diálogo opciones de seguridad y alertas [\(Figura 13\)](#page-13-1).

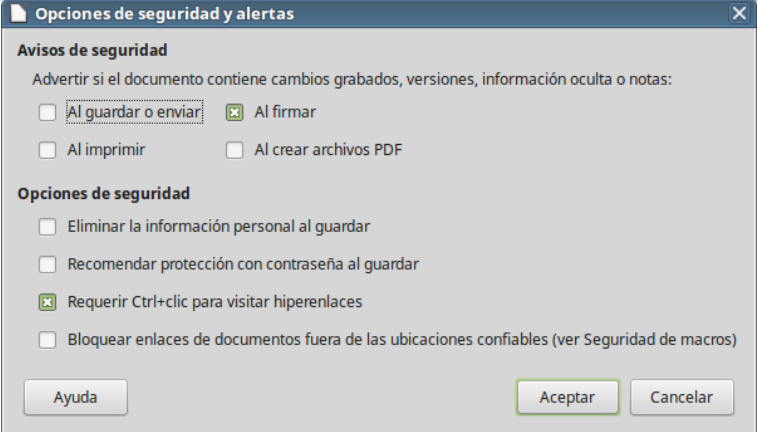

<span id="page-13-1"></span>*Figura 13: Diálogo Opciones de seguridad y alertas*

### **Eliminar la información personal al guardar**

Seleccione esta opción para eliminar siempre los datos de usuario de las propiedades del archivo cuando lo guarde. Para eliminar la información personal manualmente, desmarque esta opción.

### **Requerir Ctrl+clic para visitar hiperenlaces**

El comportamiento predeterminado en LibreOffice es que haya que hacer *Ctrl+clic* en un hiperenlace para abrir el documento enlazado. Mucha gente considera que la creación y edición de documentos es más fácil cuando no se activan los enlaces al hacer clic

accidentalmente en ellos. Para activar los enlaces usando un clic normal, deseleccione esta opción.

El resto de opciones de este diálogo deberían ser autoexplicativas.

# <span id="page-14-1"></span>**Personalización**

Se puede configurar la apariencia general de LibreOffice con temas diseñados para Mozilla Firefox.

En la página *LibreOffice – Personalización*, seleccione **Tema propio** y a continuación haga clic en **Seleccionar tema**. Se abre otro diálogo. Escriba un término de búsqueda y haga clic en **Ir**, espere mientras se cargan las miniaturas. Seleccione una y haga clic en Aceptar para aplicar el tema. Después de una breve pausa la apariencia de LibreOffice se refresca y muestra el tema seleccionado. En la figura [Figura 15](#page-14-2) se muestra un ejemplo. Para detalles completos sobre temas, visite el sitio web de Mozilla: [https://addons.mozilla.org/es/firefox/themes/.](https://addons.mozilla.org/es/firefox/themes/)

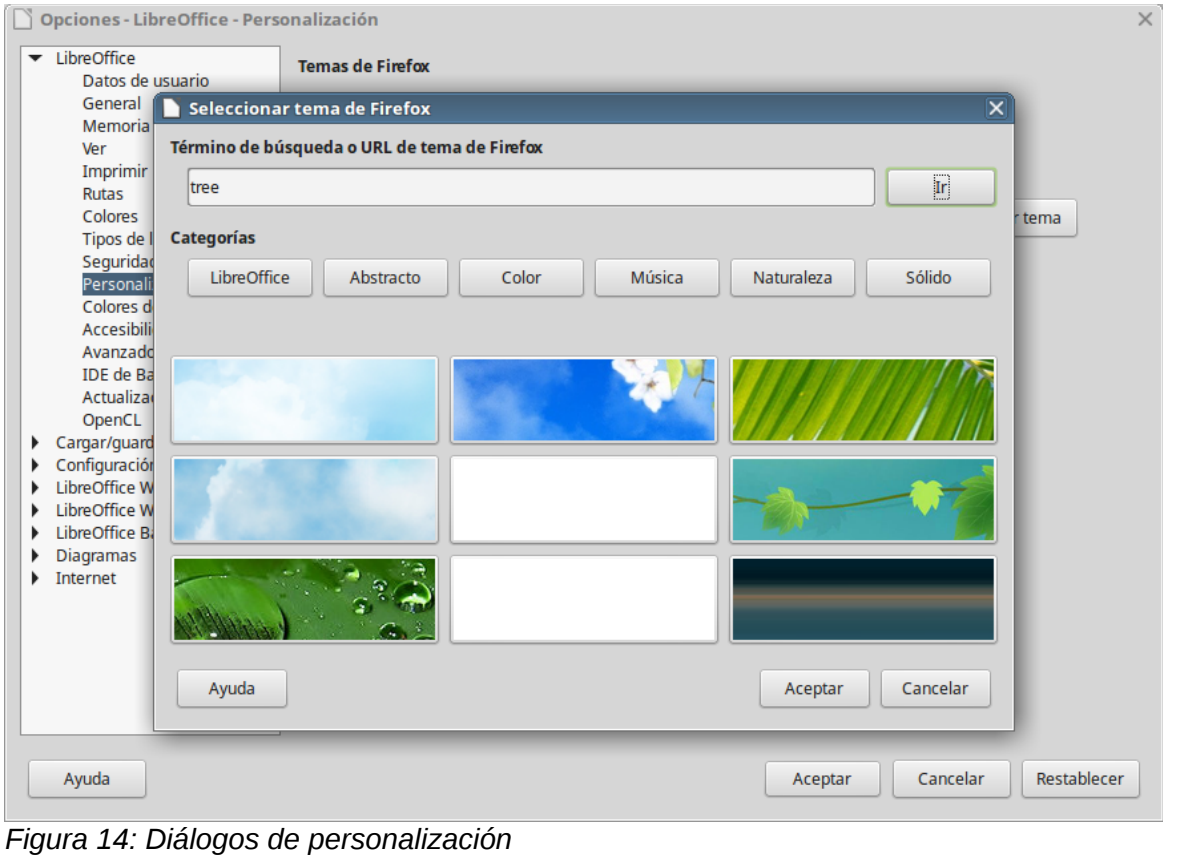

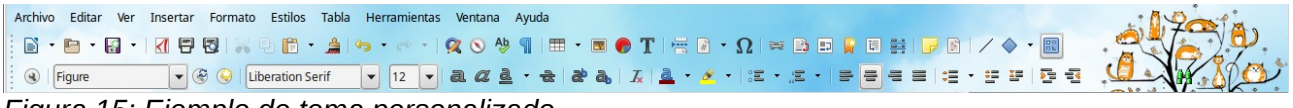

<span id="page-14-2"></span>*Figura 15: Ejemplo de tema personalizado*

# <span id="page-14-0"></span>**Colores de la aplicación**

Escribir, editar y especialmente el diseño de la página, son a menudo más fáciles si se pueden ver los márgenes (límites del texto), límites de las tablas y secciones (en documentos de Writer), saltos de página en Calc, líneas de las rejillas en Draw o Writer y otras características. Además, puede que prefiera colores diferentes de los predeterminados de LibreOffice para determinados elementos como indicadores de comentarios o sombreado de los campos.

En la página *LibreOffice – Colores de la aplicación* [\(Figura 16\)](#page-15-1) se pueden especificar los elementos visibles y los colores usados para mostrarlos.

- Para mostrar u ocultar elementos como límites de texto, seleccione o deseleccione las opciones cerca de los nombres de los elementos
- Para cambiar los colores predeterminados de los elementos, haga clic en la flecha de la columna *Config. del color* al lado del nombre del elemento y seleccione un color en la lista. Se puede cambiar la lista de los colores disponible como se describe en ["Opciones de](#page-9-0)  [color"](#page-9-0) en la página [10.](#page-9-0)
- Para guardar los cambios de color como esquema de colores, haga clic en **Guardar**, escriba un nombre en el cuadro de texto *Nombre del esquema de colores* y haga clic en **Aceptar**.

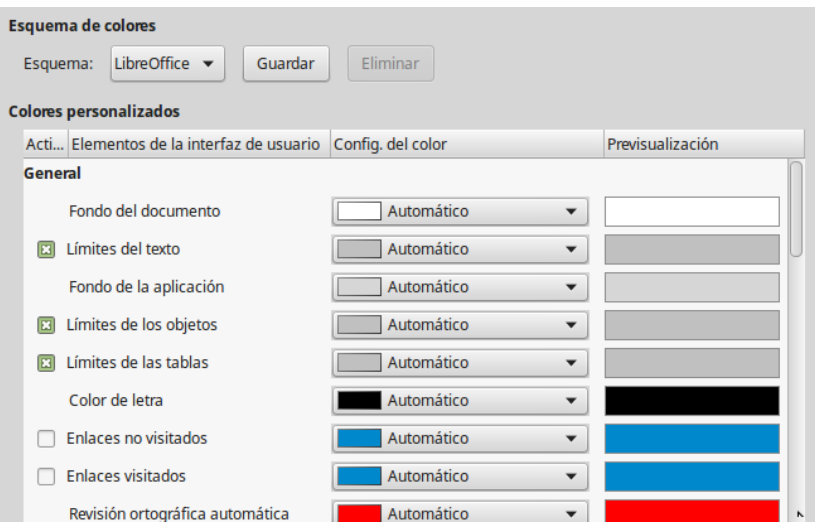

<span id="page-15-1"></span>*Figura 16: Mostrar u ocultar límites de texto, objetos y tablas*

# <span id="page-15-0"></span>**Opciones de accesibilidad**

Las opciones de accesibilidad incluyen si permitir gráficos o texto animados, cuanto tiempo permanecen en pantalla los consejos de la ayuda, algunas opciones para alto contraste de pantalla y una forma para cambiar la fuente de la interfaz de usuario de LibreOffice.

El soporte de accesibilidad es responsabilidad de la Tecnología Java de Sun Microsystems para las comunicaciones con herramientas de tecnología asistida. La opción de *Herramientas de soporte para tecnología asistida* no se muestra en todas las instalaciones de LibreOffice. Vea *Herramientas para personas discapacitadas de LibreOffice* en la *Ayuda* para obtener más información.

Seleccione o deseleccione las opciones según se requiera.

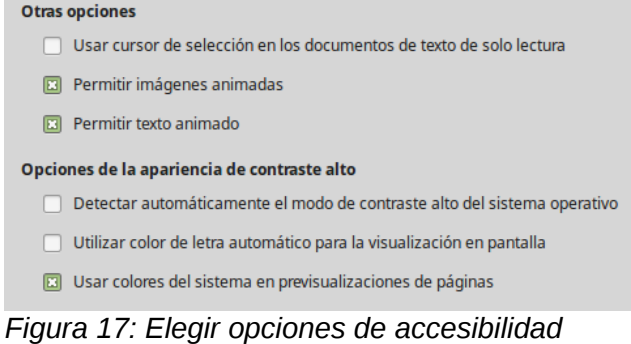

# <span id="page-16-0"></span>**Opciones avanzadas**

### **Opciones de Java**

Si instala o actualiza Java Runtime Environment (JRE) después de instalar LibreOffice, o si tiene más de un JRE instalado en el equipo, puede usar la página de *LibreOffice – Avanzado* para seleccionar el JRE que desea utilizar en LibreOffice.

# **Nota**

LibreOffice necesita Java para ejecutar varios asistentes (como **Archivo > Asistente > Carta**) y para ejecutar bases de datos con el motor interno HSQLDB.

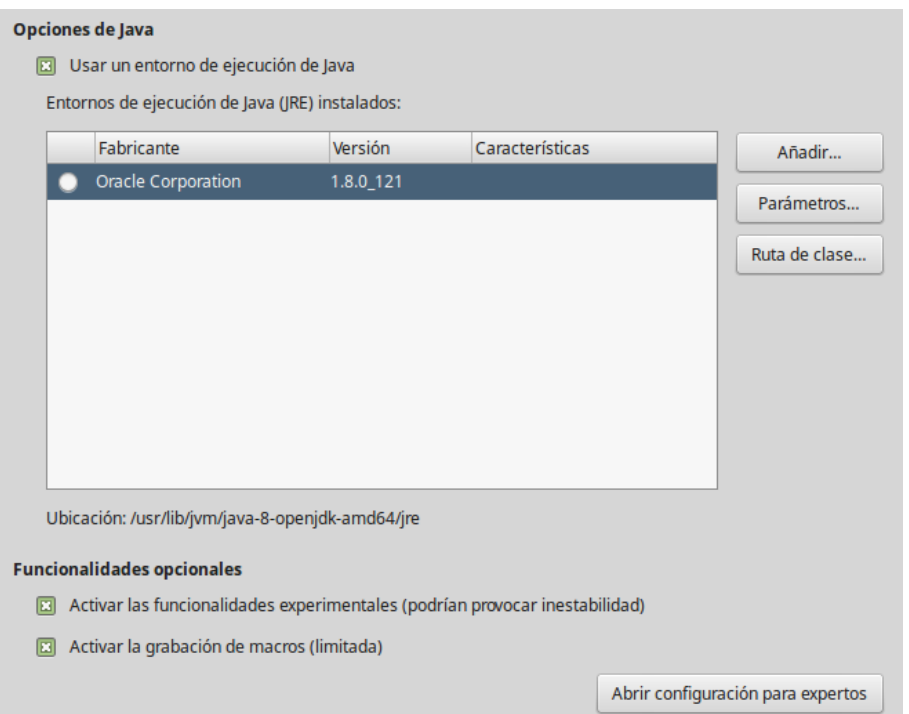

*Figura 18: Seleccionar entrono de ejecución de Java*

Si es un administrador del sistema, programador, u otra persona que personalice las instalaciones de JRE, puede utilizar la página de *Parámetros* y *Ruta de clase* (accesibles desde la página de Java) para especificar esta información.

Si no ve nada listado en el medio de la página, espere unos minutos mientras LibreOffice busca si hay algún JRE en el disco duro.

Si LibreOffice encuentra uno o más JRE, los mostrará. Entonces puede seleccionar la opción **Usar un entorno de ejecución Java** y (si es necesario) elegir uno de los que se muestran en la lista de JRE.

### **Funcionalidades opcionales**

### **Activar las funcionalidades experimentales**

Seleccionar esta opción activa funcionalidades que aún no están completas o que contienen algún error. La lista de estas funcionalidades es diferente en cada versión

### **Activar la grabación de macros (limitada)**

Esta opción activa la grabación de macros, con algunas limitaciones. No está soportado abrir una ventana, cambiar entre ventanas y grabar en una ventana diferente de aquella en que comenzó la grabación. Solamente son grabables las acciones relacionadas con el contenido de los documentos, por lo que no se soportan cambios en opciones o personalización de los menús. Para saber más sobre grabación de macros, vea el *Capítulo 13*, *Primeros pasos con macros*.

### **Configuración para expertos**

La mayoría de los usuarios no necesitarán usar esto. Haga clic en **Abrir configuración para expertos** para abrir un ventana nueva en la que se puede afinar la instalación de LibreOffice. La página ofrece opciones de configuración detallada para muchos aspectos de la apariencia y el comportamiento de LibreOffice. Haga doble clic en una preferencia de la lista para introducir un valor de configuración para la misma.

# **Precaución**

El diálogo *Configuración para expertos* permite acceder, editar y guardar preferencias de configuración que pueden hacer el perfil de usuario de LibreOffice inestable, inconsistente e incluso inusable.

# <span id="page-17-1"></span>**Opciones del IDE de Basic**

Las opciones del IDE de Basic solo estarán disponibles si se se ha habilitado y guardado la opción *Activar características experimentales* en la página *Avanzado* del diálogo *Opciones*. Estas opciones son para programadores de macros y no se discuten en esta guía.

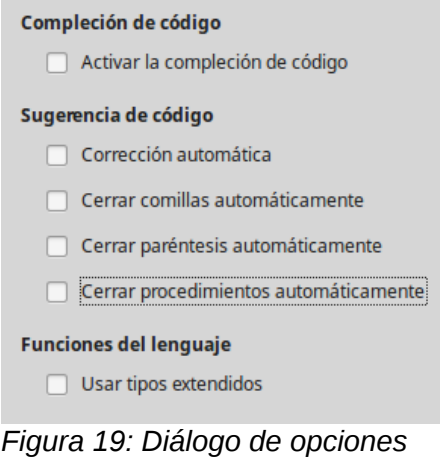

*del IDE de Basic*

# <span id="page-17-0"></span>**Opciones de actualización en línea**

En la página *LibreOffice – Actualización en línea* [\(Figura 20\)](#page-18-1) se puede seleccionar si el programa ha de comprobar y con cuanta frecuencia, si hay actualizaciones en línea. Si está seleccionada la opción *Buscar actualizaciones automáticamente* aparecerá un icono en el extremo derecho de la *Barra de menú* cuando haya una actualización disponible. Haga clic en este icono para abrir un diálogo en el que puede seleccionar la descarga de la actualización.

Si está seleccionada la opción *Descargar actualizaciones automáticamente*, las descarga comienza al hacer clic en el icono. Para cambiar el destino de las descargas, haga clic en el botón **Cambiar** y seleccione la carpeta deseada en la ventana del explorador de archivos.

Si está seleccionada la opción *Enviar versión del sistema operativo e información básica del «hardware»*, se enviará al servidor la información de la arquitectura y el sistema operativo para recolección de estadísticas.

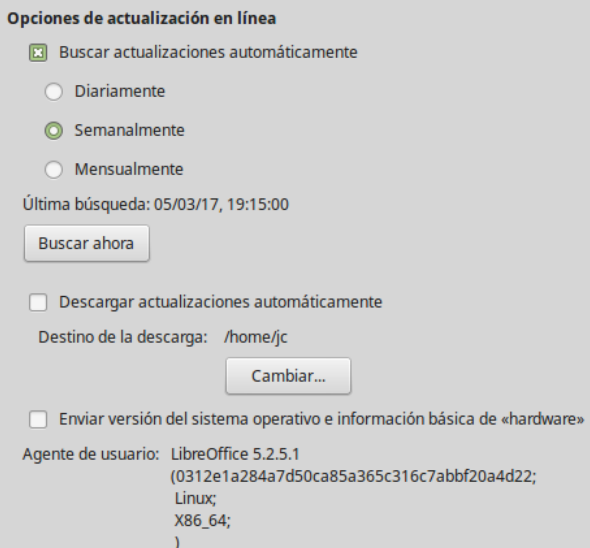

<span id="page-18-1"></span>*Figura 20: Opciones de actualización en línea*

# <span id="page-18-0"></span>**Opciones de OpenCL**

OpenCL (Open Computing Language) es una arquitectura de software que se usa para escribir programas que funcionan en diferentes procesadores de ordenadores, como la CPU y la GPU (graphics processing unit) de la tarjeta de vídeo. Con OpenGL activado, LibreOffice se puede beneficiar de rápidos procesos de cálculo de la GPU, lo cual puede ser útil en hojas de cálculo muy grandes con gran cantidad de cálculos.

### **Opciones de OpenCL – Permitir uso de intérprete por software (aún si OpenCL no está disponible)**

Marque esta opción para emular OpenCL si la tarjeta de vídeo de su ordenador no soporta OpenCL.

### **Utilizar OpenCL**

Permite a LibreOffice usar la GPU de la tarjeta de vídeo para realizar cálculos numéricos con gran aumento de velocidad. Los dos cuadros inferiores muestran la lista negra y la lista blanca de controladores OpenCL. Haga clic en los botones **Editar**, **Añadir** y **Eliminar** para modificar las entradas de las listas.

| <b>Opciones de OpenCL</b>                                                       |                |                             |  |          |  |  |  |  |  |
|---------------------------------------------------------------------------------|----------------|-----------------------------|--|----------|--|--|--|--|--|
| Permitir uso de intérprete por software (aún si OpenCL no está disponible)<br>囧 |                |                             |  |          |  |  |  |  |  |
| <b>Utilizar OpenCL</b><br>Lista negra de OpenCL                                 |                |                             |  |          |  |  |  |  |  |
| Sistema operativo                                                               | Versión del SO | Proveedor  Dispositivo      |  | Editar   |  |  |  |  |  |
| <b>Windows</b>                                                                  |                | Intel\(R\) Cc               |  |          |  |  |  |  |  |
| <b>Windows</b><br>Windows<br><b>Windows</b>                                     |                |                             |  | Añadir   |  |  |  |  |  |
|                                                                                 |                | Intel\(R\) Cc               |  | Eliminar |  |  |  |  |  |
| Lista blanca de OpenCL                                                          |                |                             |  |          |  |  |  |  |  |
| Sistema operativo                                                               | Versión del SO | Proveedor  Dispositivo      |  | Fditar   |  |  |  |  |  |
|                                                                                 |                | <b>NVIDIA Cor</b>           |  |          |  |  |  |  |  |
|                                                                                 |                | Intel\(R\) Cc<br>Advanced N |  | Añadir   |  |  |  |  |  |
| Linux                                                                           |                | Advanced N                  |  |          |  |  |  |  |  |
|                                                                                 |                |                             |  | Eliminar |  |  |  |  |  |

*Figura 21: Opciones de OpenCL*

# <span id="page-19-1"></span>**Elegir opciones para cargar y guardar documentos**

Puede configurar las opciones de Cargar/Guardar para ajustarlas a la forma en que trabaja.

Si el diálogo de *Opciones* no está abierto, haga clic en **Herramientas > Opciones**. Haga clic en el símbolo de expansión (+ o triángulo) a la izquierda de **Cargar/Guardar.**

### <span id="page-19-0"></span>**General**

La mayoría de las opciones en la página *Cargar/Guardar – General* [\(Figura 22\)](#page-19-2) son conocidas para los usuarios de otras suites ofimáticas. Más abajo se describen algunos elementos de interés.

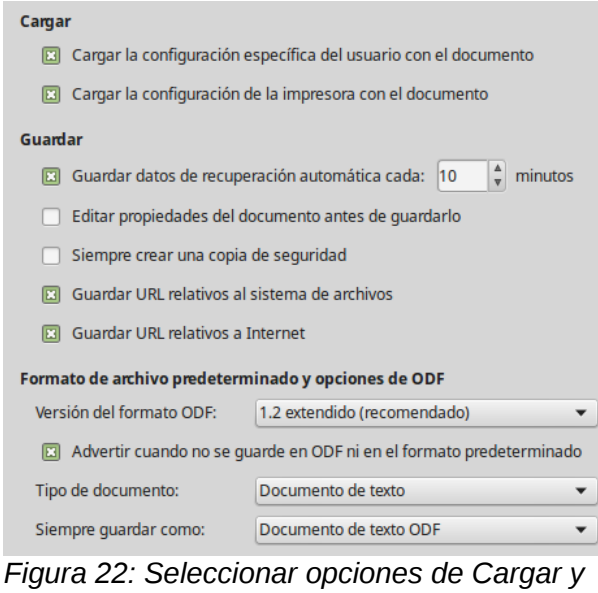

<span id="page-19-2"></span>*Guardar*

### **Cargar la configuración específica del usuario con el documento**

Un documento de LibreOffice contiene ciertas configuraciones específicas del usuario que se leen del sistema. Cuando guarda un documento esta información se guarda con él.

Seleccione esta opción de modo que cuando se cargue un documento se carguen las también las configuraciones específicas del usuario almacenadas en él.

Aún si no selecciona esta opción, algunas configuraciones del usuario se toman de la instalación de LibreOffice:

- Ajustes disponibles en **Archivo > Imprimir > Opciones**
- Nombre del Fax
- Opciones de espaciado para párrafos antes de tablas de texto
- Información de actualización automática de enlaces, funciones de campos y diagramas
- Información sobre trabajar con formatos de caracteres asiáticos

La siguiente configuración se carga **siempre** con el documento, esté o no marcada la opción:

• Fuente de datos enlazada con el documento y sus vistas

Si se desmarca esta opción, las configuraciones personales del usuario no sobrescriben las del documento. Por ejemplo, su opción (en las opciones de LibreOffice Writer) de como actualizar enlaces se ve afectada por la opción *Cargar la configuración específica del usuario con el documento*.

### **Cargar la configuración de la impresora con el documento**

Si está activada, la configuración de la impresora se carga con el documento. Esto puede provocar que un documento se imprima en una impresora distante (quizá en una configuración de oficina), si no cambia la impresora manualmente en el diálogo *Imprimir*. Si está desactivada se usará la impresora estándar para imprimir el documento. La configuración actual de impresión se guardará con el documento esté o no activada esta opción.

### **Guardar datos de recuperación automática cada \_\_ minutos**

Selecciona si se activa la recuperación automática y con que frecuencia se guarda la información usada por este proceso. La recuperación automática en LibreOffice guarda la información necesaria para restaurar todos los documentos abiertos en caso de bloqueo o caída del sistema. Si tiene activada esta opción, la recuperación del documento después de una caída del sistema será más fácil.

### **Editar propiedades del documento antes de guardarlo**

Si selecciona esta opción, la primera vez que guarde un documento nuevo (o cuando utilice *Guardar como*) se presentará el diálogo *Propiedades del documento* solicitando que escriba información relevante.

### **Siempre crear una copia de seguridad**

Guarda la versión anterior de un documento como copia de seguridad cada vez que se guarda el documento. Cada vez que LibreOffice crea una copia de seguridad se reemplaza la copia de seguridad anterior. La copia de seguridad tiene la extensión .bak. Los autores cuyo trabajo puede llegar a ser muy extenso deberían considerar usar esta opción.

### **Guardar URL relativos al sistema de archivos / Internet**

Use esta opción para seleccionar de forma predeterminada direcciones URL relativas en el sistema de archivos y en Internet. Solo son posibles las direcciones relativas si el documento fuente y el referenciado están en la misma unidad.

Las direcciones relativas siempre parten del directorio en el que se localiza el documento. En contraste, las direcciones absolutas siempre parten un directorio raíz. La tabla siguiente muestra la diferencia de sintaxis entre referencias absolutas y relativas.

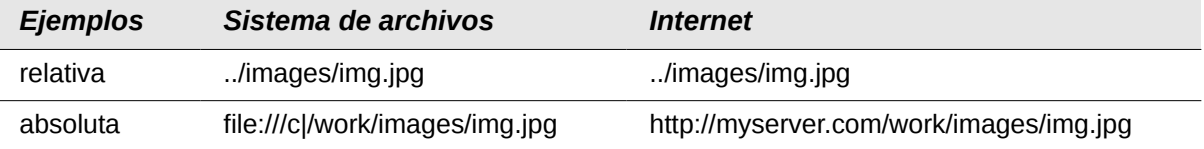

Si selecciona guardar relativamente, las referencias a gráficos incrustados u otros objetos del documento se guardarán relativas a la localización del documento en el sistema de archivos. En este caso no importa si mueve el documento a otro lugar siempre que se guarde la estructura del directorio (carpeta) que contiene todos los documentos referenciados. Los archivos se encontrarán independientemente del lugar al que se hayan movido. Esto es importante si se quiere hacer el documento apto para otros equipos que podrían tener una estructura de directorios y nombres de unidad o volumen diferentes. También se recomienda guardar referencias relativas si se desea crear una estructura de directorios en un servidor de Internet para guardar el documento y elementos referenciados.

Si prefiere guardar referencias absolutas, todas las referencias a otros archivos se deben definir como absolutas basadas en la unidad, volumen o directorio respectivos. La ventaja es que el documento que contiene las referencias se puede mover a otro directorio o carpeta y las referencias permanecen válidas (mientras no se muevan los documentos referenciados).

### **Formato de archivo predeterminado y opciones de ODF**

**Versión del formato ODF**. LibreOffice de forma predeterminada guarda los documentos en formato OpenDocument (ODF) versión 1.2 Extendido. A pesar de que esto permite funcionalidades mejoradas, puede haber problemas de compatibilidad hacia atrás. Cuando

se abre un archivo guardado en ODF 1.2 Extendido se abre en un editor que usa versiones anteriores de ODF (1.0/1.1), se pueden perder algunas de las funcionalidades avanzadas. Dos ejemplos notables son las referencias cruzadas a títulos y el formato de listas numeradas. Si tiene intenciones de compartir documentos con gente que emplee editores que usen versiones antiguas de ODF, puede que prefiera guardar los documentos usando la versión 1.0/1.1 de ODF.

**Tipo de documento**. Si comparte documentos con usuarios de Microsoft Office de forma rutinaria, puede que quiera cambiar el atributo de *Siempre guardar como* a formatos de Microsoft Office. Las versiones actuales de Microsoft Word pueden abrir archivos ODT, por lo que esto ya no es necesario.

# <span id="page-21-1"></span>**Propiedades de VBA**

En la página *Cargar/Guardar - Propiedades de VBA* [\(Figura 23\)](#page-21-2), puede elegir si mantiene cualquier macro de los documentos de Microsoft Office que se abren con LibreOffice.

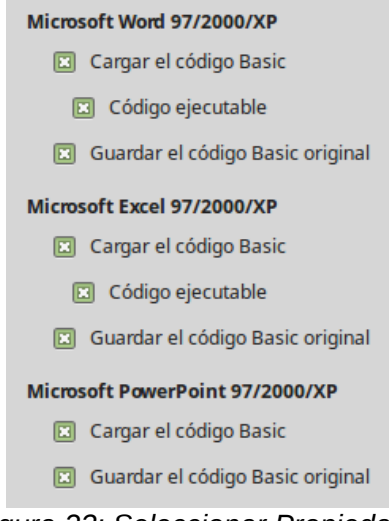

*Figura 23: Seleccionar Propiedades de VBA en Cargar/Guardar*

<span id="page-21-2"></span>Si selecciona **Cargar el código Basic**, se pueden editar las macros en LibreOffice. El código modificado se guarda en un documento ODF pero no se conservará si lo guarda en formato de Microsoft Office.

Si selecciona **Guardar el código Basic original**, las macros no funcionarán, pero se conservarán si guarda el archivo en formato de Microsoft Office.

Si está importando un archivo de Microsoft Word o Excel que tiene código VBA, puede seleccionar la opción **Código ejecutable**. Mientras que normalmente el código se conserva pero se presenta inactivo (si lo inspecciona con el IDE de Basic de LibreOffice notará que está todo comentado), con esta opción el código estará listo para ejecutarse.

*Guardar el código Basic original* tiene precedencia sobre *Cargar el código Basic*. Si ambas opciones están seleccionadas y se edita el código deshabilitado en LibreOffice, cuando guarde en un formato de Microsoft Office se guardará el código de Microsoft Basic original.

Para eliminar cualquier posible virus de macro del documento de Microsoft Office, deseleccione **Guardar el código Basic original**. Se guardará el documento sin el código de Microsoft Basic.

# <span id="page-21-0"></span>**Microsoft Office**

En la página *Cargar/Guardar – Microsoft Office* [\(Figura 24\)](#page-22-1), se puede seleccionar qué hacer cuando se importan y exportan objetos OLE de Microsoft Office (objetos o documentos enlazados o incrustados, como hojas de cálculo o ecuaciones).

Seleccione las opciones [C] para convertir objetos OLE de Microsoft en los correspondientes objetos OLE de LibreOffice al cargarse un documento Microsoft en LibreOffice.

Seleccione la opción [G] para convertir los objetos OLE de LibreOffice en los objetos OLE correspondientes de Microsoft al guardar un documento en formato de Microsoft.

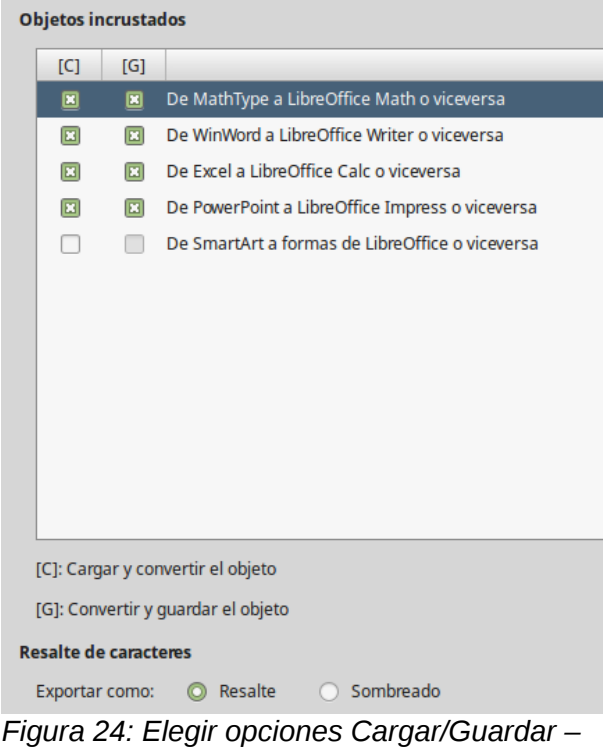

*Microsoft Office*

# <span id="page-22-0"></span>**Compatibilidad HTML**

Las opciones elegidas en la página *Cargar/Guardar – Compatibilidad HTML* [\(Figura 25\)](#page-22-2) afectan a las páginas HTML importadas en LibreOffice y a aquellas exportadas desde LibreOffice. Vea *Documentos HTML; importar/exportar* en la Ayuda para obtener más información.

<span id="page-22-1"></span>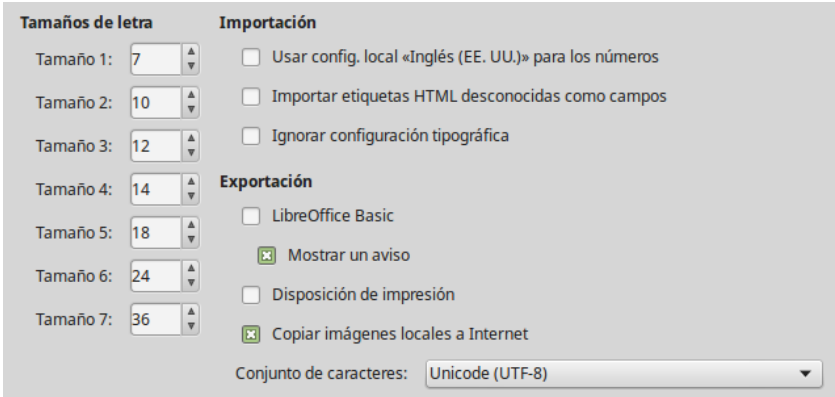

<span id="page-22-2"></span>*Figura 25: Seleccionar opciones de Compatibilidad HTML*

### **Tamaño de letra**

Use estos campos para definir el respectivo tamaño de letra para las etiquetas HTML <font size=1> a <font size=7>, si se usan en las páginas de HTML. (Muchas páginas ya no utilizan estas etiquetas).

### **Importación – Usar config. local «Inglés (EE. UU.)» para los números**

Cuando se importan números desde una página HTML, el separadores decimal y el separador de miles son distintos según la configuración regional de la página HTML. Sin

embargo el portapapeles no contiene ninguna información sobre dicha configuración. Si esta opción no está seleccionada, los números se interpretarán de acuerdo a la Configuración regional, en la ruta **Herramientas > Opciones > Configuración de idioma > Idiomas** (vea página [25\)](#page-24-0). Si se selecciona esta opción, los números se interpretarán como configuración regional del idioma inglés (EE. UU.).

### **Importación – Importar etiquetas HTML desconocidas como campos**

Seleccione esta opción si quiere que las etiquetas que no se reconozcan en LibreOffice se importen como campos. Para una etiqueta de apertura, se creará un campo HTML\_ON con el valor del nombre de la etiqueta. Para una etiqueta de cierre, se creará un HTML\_OFF. Estos campos se convertirán a etiquetas en la exportación HTML.

### **Importación – Ignorar configuración tipográfica**

Seleccione esta opción si desea que LibreOffice ignore todas las configuraciones tipográficas al importar. Se usarán los tipos de letra que se hayan definido en el *Estilo de página HTML*.

### **Exportación – LibreOffice Basic**

Seleccione esta opción para incluir las macros de LibreOffice Basic (secuencia de comandos) cuando se exporte a formato HTML. Debe activar esta opción *antes* de crear la macro de LibreOffice Basic; de otra forma la secuencia de comandos no se insertará. Las macros de LibreOffice Basic se deben localizar en la cabecera del documento HTML. Una vez creada la macro en el IDE de LibreOffice Basic, aparecerá en la cabecera del texto fuente del documento HTML.

Si quiere que la macro se ejecute automáticamente cuando se abra el documento HTML, elija **Herramientas > Personalizar > Sucesos**. Vea el *Capítulo 13*, *Primeros pasos con macros* para obtener más información.

### **Exportación – Mostrar advertencia**

Si la opción *LibreOffice Basic* (vea la sección anterior) no está seleccionada, se activa la opción *Mostrar un aviso*. Si la opción *Mostrar un aviso* está seleccionada, entonces cuando exporte a HTML se mostrará una advertencia indicando que se perderán las macros LibreOffice Basic.

### **Exportación – Disposición de impresión**

Seleccione esta opción para exportar la disposición de impresión del documento actual. El filtro HTML es compatible con CSS2 (Cascading Style Sheets Level 2 – Hojas de Estilo en Cascada Nivel 2) para la impresión de documentos. Estas funcionalidades sólo tienen efecto si la disposición de impresión está activa.

### **Exportación – Copiar imágenes locales a Internet**

Seleccione esta opción para subir automáticamente las imágenes incrustadas al servidor de Internet cuando las carga a través de FTP.

### **Exportación – Conjunto de caracteres**

Seleccione el conjunto de caracteres que desee exportar.

# <span id="page-23-0"></span>**Seleccionar Configuración de idioma**

Para establecer las configuraciones de idioma de LibreOffice, puede que tenga que hacer alguna de las siguientes cosas:

- Instalar los diccionarios necesarios.
- Cambiar algunas configuraciones regionales de idioma.
- Elegir las opciones del corrector.

# <span id="page-24-1"></span>**Instalar los diccionarios necesarios**

LibreOffice instala automáticamente varios diccionarios con el programa. Para agregar otros diccionarios, asegúrese de que está conectado a Internet y utilice **Herramientas > Idioma > Más diccionarios en línea**. LibreOffice abrirá el navegador predeterminado en una página con los diccionarios adicionales que puede instalar. Siga las instrucciones para instalar los que desee.

# <span id="page-24-0"></span>**Cambiar algunas configuraciones regionales y de idioma**

Se pueden cambiar algunos detalles de la configuración regional y del idioma que LibreOffice utiliza para todos los documentos o para documentos específicos.

En el diálogo opciones, haga clic en el símbolo de expansión (signo + o triángulo) de **Configuración de idioma** y seleccione **Idiomas**. La lista que se muestra depende del soporte avanzado de idiomas (vea la [Figura 26\)](#page-24-2).

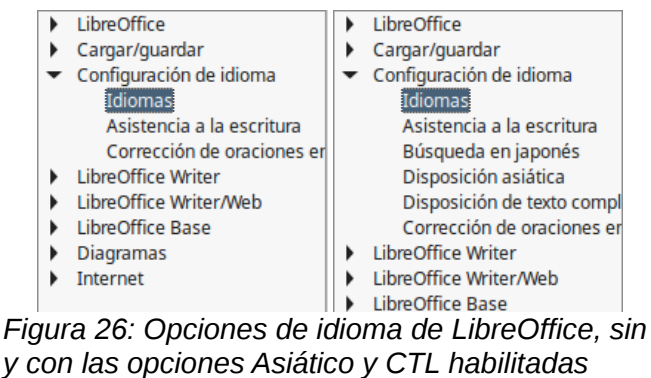

En el lado derecho de la página *Configuración de idioma – Idiomas*, cambie *Interfaz de usuario*, *Configuración regional*, *Moneda predeterminada* e *Idiomas predeterminados para los documentos* si se necesita. En el ejemplo se seleccionado Español (España) para todas las configuraciones.

<span id="page-24-2"></span>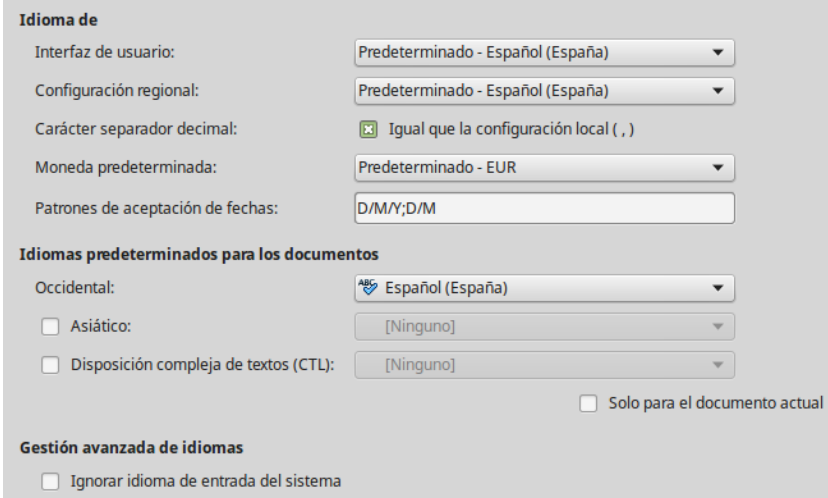

*Figura 27: Seleccionar opciones de idioma*

### **Interfaz de usuario**

El idioma de la interfaz de usuario generalmente se establece en cuando se está instalando LibreOffice para que coincida con el idioma del sistema operativo. Si se ha instalado más de un idioma para LibreOffice, se puede seleccionar el idioma que se usará para los menús, diálogos y los archivos de ayuda.

### **Configuración regional**

La configuración regional es la base para otras varias configuraciones en LibreOffice, por ejemplo, configuraciones predeterminadas para números, moneda y unidades de medida. Se empleara la configuración regional del sistema operativo a menos que seleccione otra cosa aquí.

### **Carácter separador decimal**

Si se selecciona *Carácter separador decimal*, LibreOffice utiliza el carácter definido por la configuración regional. Si no está seleccionado, el controlador del teclado es quien define el carácter que se usa.

### **Moneda predeterminada**

La *Moneda predeterminada* es la que se usar en el país seleccionado en *Configuración regional*. La *Moneda predeterminada* determina el formato adecuado del los campos formateados como moneda. Si se cambia la *Configuración regional*, se cambia automáticamente la *Moneda predeterminada*. Si se cambia la *Moneda predeterminada*, todos los diálogos relacionados con moneda y los iconos de moneda cambiaran en todos los documentos abiertos. Los documentos que se guardaron con una moneda predeterminada se abrirán usando la nueva moneda predeterminada.

### **Patrones de aceptación de fechas**

Los *Patrones de aceptación de fechas* definen como reconoce LibreOffice un dato como fecha. La *Configuración regional* también define las expresiones de fecha predeterminadas. Se pueden definir patrones adicionales, separándolos por punto y coma (;) y usando Y, M y D para año, mes y día respectivamente. LibreOffice también interpreta correctamente las fechas que se introducen en formato ISO 8601 como Y-M-D y YYYY-MM-DD.

# **Precaución**

Las fechas introducidas en hojas de cálculo de Calc o en tablas de Writer se deben introducir en el formato definido por la Configuración regional para que sean reconocidas como fechas.

### **Idiomas predeterminados para los documentos**

Seleccione el idioma que usaran las funciones revisión ortográfica, sinónimos y división silábica de LibreOffice. Si estas opciones se deben aplicar solo al documento actual, seleccione *Solo para el documento actual*.

Si es necesario, seleccione las opciones para habilitar el soporte para idiomas *Asiáticos* (chino, japones, coreano) y soporte para *Disposición compleja de textos (CTL)*. Si selecciona alguna de estas opciones, la próxima vez que abra el diálogo verá opciones añadidas en *Configuración de idioma*, como se muestra en la [Figura 26.](#page-24-2) Estas opciones (*Búsqueda en japones*, *Disposición asiática* y *Disposición compleja de textos*) no se discuten aquí.

### **Gestión avanzada de idiomas – Ignorar idioma de entrada del sistema**

Las configuraciones de idioma predeterminadas dependen de la *Configuración regional*. La configuración regional predeterminada depende de la del sistema operativo del ordenador. La disposición del teclado normalmente está basada en el idioma del sistema operativo pero se puede cambiar. Si no se selecciona esta opción y se cambia la disposición del teclado la entrada del teclado puede ser diferente de lo esperado.

# <span id="page-25-0"></span>**Cambiar opciones de revisión ortográfica**

Para cambiar las opciones de revisión ortográfica, haga clic en **Configuración de idioma > Asistencia a la escritura**. En la sección Opciones de la página [\(Figura 28\)](#page-26-1), seleccione las opciones que le resulten útiles.

Algunas consideraciones:

- Si no desea que se compruebe la ortografía mientras escribe, desactive **Revisar la ortografía al escribir**. Esta opción también se puede desactivar con el botón **Revisión ortográfica automática** en la barra de herramientas *Estándar*.
- Si desea que se compruebe la gramática mientras escribe tiene que activar también **Revisar la gramática al escribir**.
- Si emplea un diccionario de usuario que incluye palabras completas en mayúsculas y palabras con números (por ejemplo, AS/400), seleccione **Revisar palabras en mayúsculas** y **Revisar palabras con números**.
- **Revisar regiones especiales** incluye cabeceras, pies, marcos y tablas cuando se revisa la ortografía.

Aquí también se puede seleccionar que diccionarios del usuario (personalizados) se activan de forma predeterminada y se pueden añadir o eliminar diccionarios del usuario haciendo clic en los botones **Nuevo** o **Eliminar**.

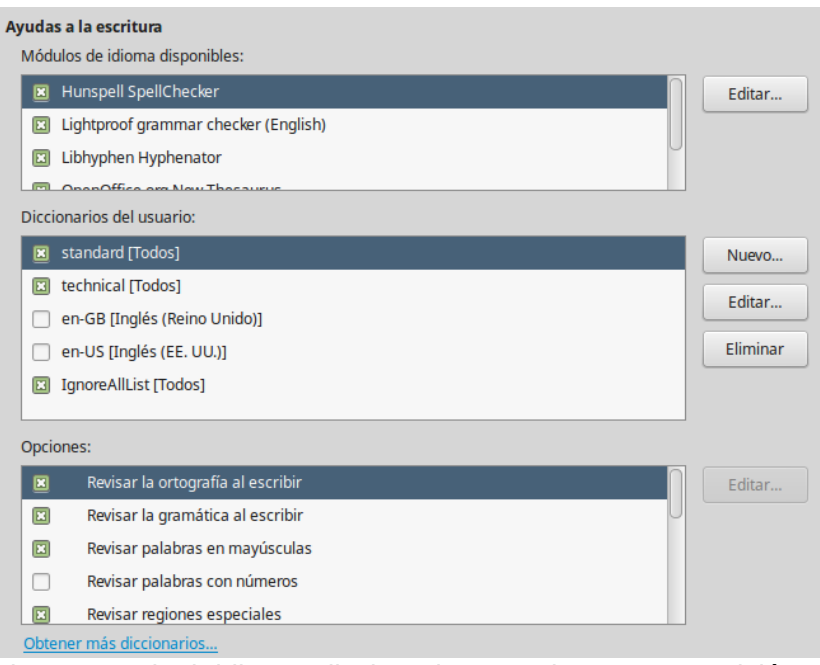

<span id="page-26-1"></span>*Figura 28: Elegir idioma, diccionarios y opciones para revisión ortográfica*

# <span id="page-26-0"></span>**Corrección de oraciones en inglés**

En la página **Configuración de idioma > Corrección de oraciones en inglés**, se puede elegir que elementos se comprueban, de cuales se informa o los que se convierten automáticamente. Este menú está basado en la extensión diccionarios de inglés que se instala de forma predeterminada por LibreOffice. También puede seleccionar **Herramientas > Gestor de extensiones**, seleccionar los diccionarios de corrección ortográfica de inglés y hacer clic en el botón **Opciones** para ver esta página. Seleccione las características opcionales que quiera revisar.

Después de seleccionar las comprobaciones adicionales de gramática, debe reiniciar LibreOffice o recargar el documento para que tengan efecto.

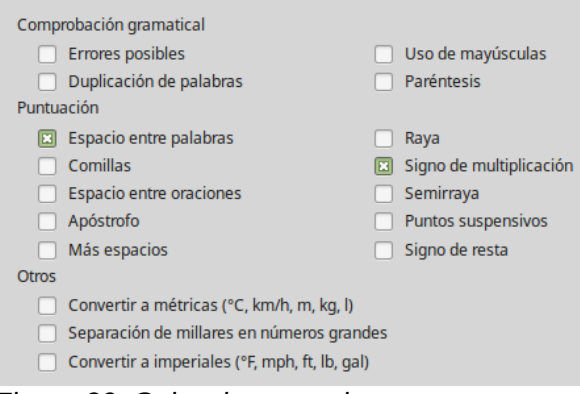

*Figura 29: Seleccionar opciones para corrección de oraciones en inglés*

### <span id="page-27-1"></span>*Comprobación gramatical*

### **Errores posibles**

Comprueba cosas como *with it's*, *he don't*, *this things,* etc.

### **Uso de mayúsculas**

Comprueba el uso de mayúsculas en las oraciones. El límite de la oración depende de las abreviaturas.

### **Duplicación de palabras**

Comprueba todas las palabras duplicadas, en vez de comprobar solo las predeterminadas 'and', 'or', 'for' y 'the'.

### **Paréntesis**

Comprueba que paréntesis y comillas estén emparejados.

### <span id="page-27-0"></span>*Puntuación*

### **Espacio entre palabras**

Esta opción está seleccionada de forma predeterminada. Comprueba que haya solo un espacio entre palabras, indicando las apariciones de espacios dobles o triples, pero no de más espacios.

### **Espacio entre oraciones**

Comprueba que haya solo un espacio entre oraciones, indicando cuando se encuentran dos o tres espacios.

### **Más espacios**

Comprueba que no haya más de dos espacios adicionales entre las palabras y las oraciones.

### **Raya; Semiraya**

Esta opción fuerza a que una raya $^1$  $^1$  sin espacio reemplace una semiraya $^2$  $^2$  con espacio o a que una semiraya con espacio reemplace a una raya sin espacio.

### **Comillas**

Comprueba la corrección tipográfica de las dobles comillas.

### **Signo de multiplicación**

Esta opción se selecciona de forma predeterminada. Reemplaza una 'x' usada como signo de multiplicación por el signo tipográfico correcto.

### **Apóstrofo**

Reemplaza un apóstrofo con el carácter tipográfico correcto.

<span id="page-27-2"></span>1 A veces también llamada *Guión-m*, porque ocupa el espacio teórico de la letra m

<span id="page-27-3"></span><sup>2</sup> También llamada *Guión-n*, por ocupar el espacio teórico de la letra n

### **Puntos suspensivos**

Reemplaza tres puntos consecutivos con el signo tipográfico correcto.

### **Signo de resta**

Reemplaza un guión por el carácter tipográfico correcto para el signo menos.

### <span id="page-28-2"></span>*Otros*

### **Convertir a métricas; Convertir a imperiales**

Convierte cantidades del tipo de unidad dado a cantidades del otro tipo de unidad: métricas a imperiales o imperiales a métricas.

### **Separador de millares en números grandes**

Convierte un número con cinco o más dígitos significativos a un formato común, que es el que usa la coma como separador de millares o al formato ISO que usa un espacio estrecho como separador, depende de la configuración regional del documento.

### <span id="page-28-1"></span>**Comprobación de oraciones en otros idiomas**

LibreOffice también puede comprobar oraciones en otros idioma, especialmente húngaro, ruso y portugués de brasil. Estos revisores se habilitan de forma predeterminada si el idioma es el predeterminado del ordenador. El conjunto de reglas disponibles para estos revisores depende del idioma.

# <span id="page-28-0"></span>**Seleccionar opciones de Internet**

Las opciones de Internet disponibles dependen del sistema operativo.

Utilice la página Proxy (si está disponible) para guardar la configuración del proxy para el uso con LibreOffice.

|   | <b>LibreOffice</b>                                                                                                    | Envío de documentos como adjuntos en un correo electrónico |                                                                          |          |  |  |  |
|---|----------------------------------------------------------------------------------------------------|------------------------------------------------------------|--------------------------------------------------------------------------|----------|--|--|--|
| ▸ | Cargar/guardar<br>Configuración de idioma<br>LibreOffice Writer<br>LibreOffice Writer/Web<br>LibreOffice Base<br>Diagramas<br>$\blacktriangleright$ Internet<br>Proxy<br>Correo electrónico<br>MediaWiki | Programa de correo:<br>回                                   | /usr/bin/thunderbird<br>Suprimir los elementos ocultos de los documentos | Examinar |  |  |  |
|   | -- -                                                                                                    | $\sim$ $\sim$                                              | . .<br>$\sim$ $\sim$<br>$\sim$                                           |          |  |  |  |

*Figura 30: Opciones de Internet mostrando la página Correo electrónico en Linux*

Si utiliza un sistema operativo Unix o basado en Linux (incluido Mac OS X), hay disponible una página adicional de opciones de correo electrónico, en la que puede especificar el programa que se usará cuando envíe el documento actual como correo electrónico. En Windows se usa el programa predeterminado para el envío de correo electrónico del sistema operativo

En Linux y Windows se incluye un editor de MediaWiki. Para habilitarlo, seleccione MediaWiki en las opciones de Internet y haga clic en el botón añadir para abrir el diálogo que se muestra en l[a](#page-29-1) [Figura 31.](#page-29-1) Aquí se puede especificar la dirección (URL) y la información de inicio de sesión del wiki. Se pueden añadir varios wikis a la lista.

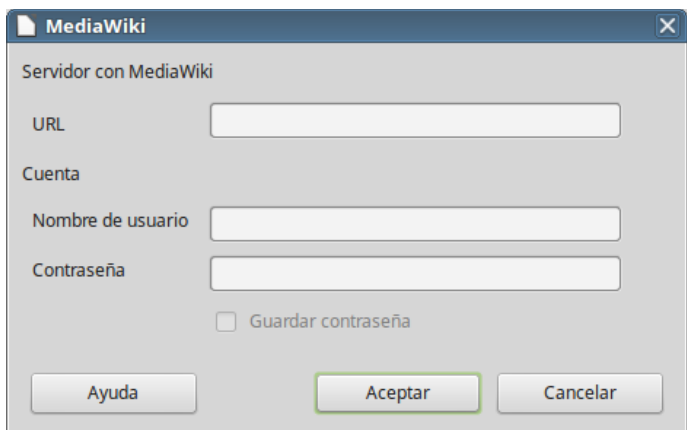

<span id="page-29-1"></span>*Figura 31: Especificar una cuenta de servidor MediaWiki*

# <span id="page-29-0"></span>**Controlar las funciones de corrección automática de LibreOffice**

Algunas personas encuentran molestos algunos o todos los elementos de la función de corrección automática porque cambian lo que se escribe cuando no se quería cambiar. Otras personas encuentran las funciones de corrección automática muy útiles, si este es su caso, seleccione las opciones pertinentes. Pero si encuentra que aparecen cambios inexplicables en el documento, este es un buen lugar donde mirar para para buscar la causa.

Para abrir el diálogo *Corrección automática*, haga clic en **Herramientas > Corrección automática > Opciones de autocorrección** (necesita tener un documento abierto para que aparezca este menú). En Writer, este diálogo tiene cinco pestañas, en otros componentes de LibreOffice solo tiene cuatro. Se dan más detalles en las guías de los componentes.